Le cahier de texte de l'ENT intègre une fonction permettant au professeur de demander aux élèves qu'ils remettent leurs devoirs en ligne. Ainsi peut-il récupérer tous types de documents (traitements de texte, enregistrement audio, vidéos, …) en un temps très court puisque le nombre de manipulations pour ce faire se trouve réduit (alors qu'en classe on perd du temps à relever les feuilles ou des documents multimédias amenés sur clé USB, …). La fonction « remise en ligne de devoirs » lui permet également de mieux suivre ces opérations et de relancer automatiquement les élèves si nécessaire, lorsque l'échéance de remise en ligne approche.

## I. Côté professeur : activer la remise en ligne

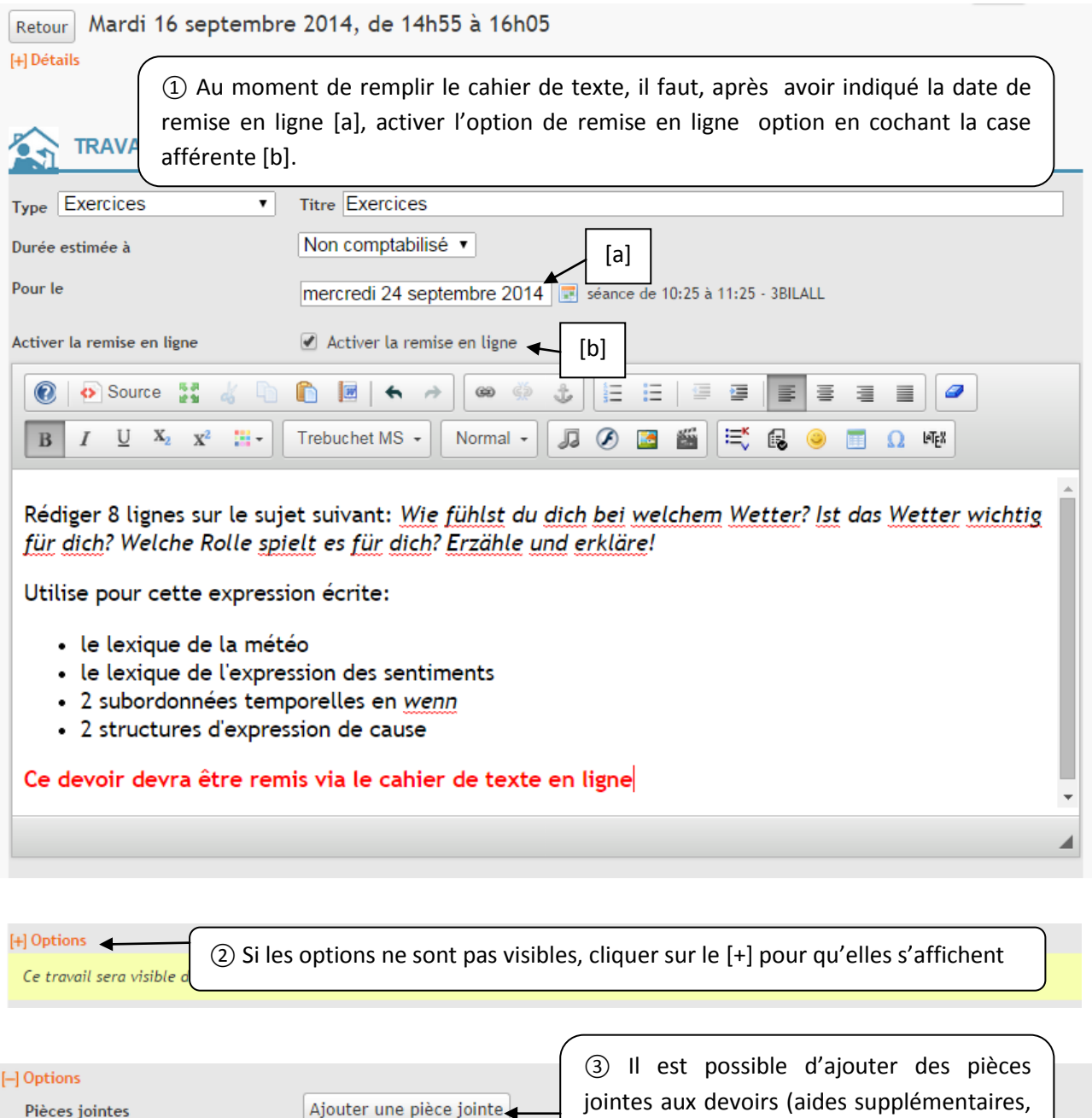

**◎ Oui** ● Non  $\odot$  Tout le groupe

Activer un forum autour de l'activi

Liste personnalisée

jointes aux devoirs (aides supplémentaires, compléments de consigne, …

④ Par défaut, la remise en ligne est activée pour l'ensemble de la classe (*Tout le groupe*)

Référence au programme (

Visible avant la séance

Elèves concernés

Forum

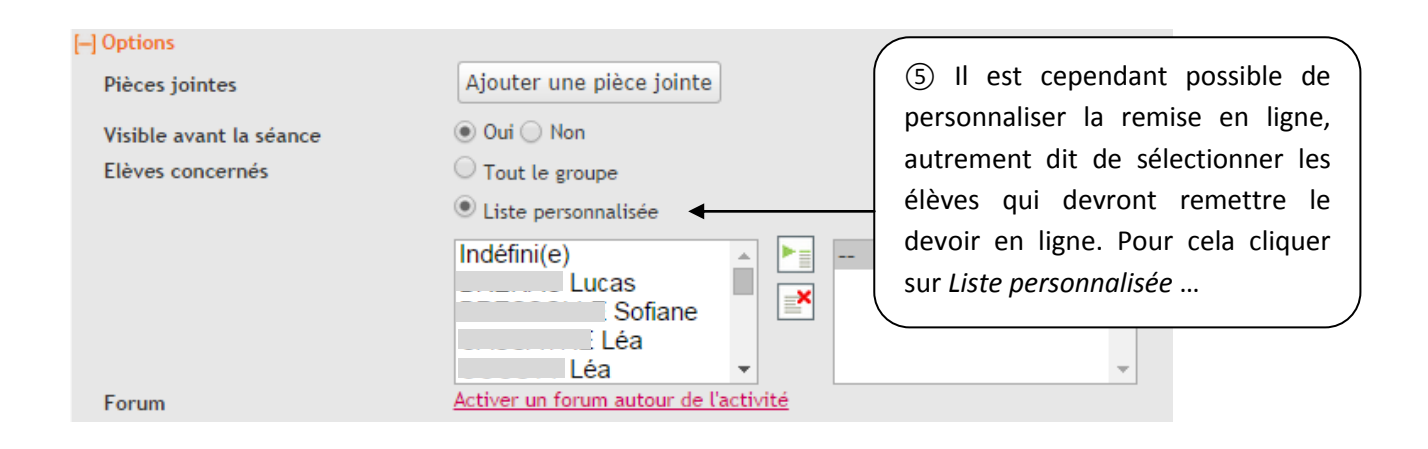

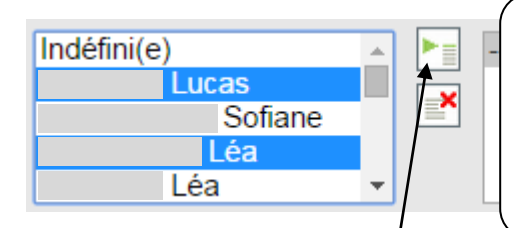

… la liste des élèves du groupe / de la classe s'affiche, cliquer sur les noms des différents élèves concernés tout en maintenant la touche Control (ctrl) du clavier enfoncée (permet la multisélection). Les élèves sélectionnés apparaissent surlignés en bleu.

⑥ Cliquer sur l'icône avec un petit triangle vert. Les éléments sélectionnés passent dans la colonne de droite et disparaissent de la colonne de gauche.

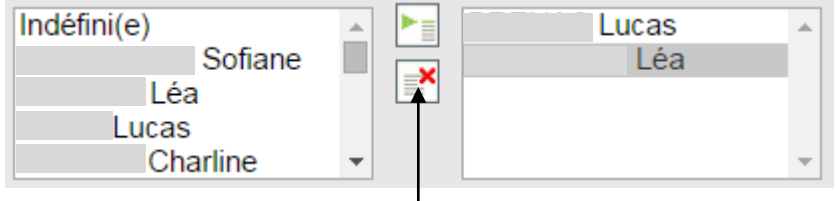

⑥ Pour éventuellement supprimer un élève sélectionné par erreur, cliquer sur son nom puis sur l'icône avec une croix rouge.

Remarque : ce système permet de proposer des taches différenciées à certains groupes d'élèves ou des élèves isolés et ainsi mettre en place des stratégies de remédiation ou d'adaptation aux profils des élèves.

⑦ Un clic sur le bouton *Valider* active la mise en ligne des devoirs.

Valider

## II. Côté élèves : remettre un devoir en ligne

Dans le cahier de texte, l'élève peut accéder à la remise en ligne des devoirs, soit en passant par le mode calendrier, dans la séance où le devoir a été donné ou dans la séance à laquelle il doit être rendu, soit en passant par le mode « liste des devoirs ». Dans les deux cas, il dispose d'un lien lui permettant de remettre en ligne son devoir :

## [Déposer son devoir en ligne](h)

Il lui suffit de cliquer sur ce lien puis de naviguer dans l'arborescence de son ordinateur et de parcourir les fichiers jusqu'à ce qu'il trouve le fichier concerné et le joigne comme l'on joint une pièce à un mail.

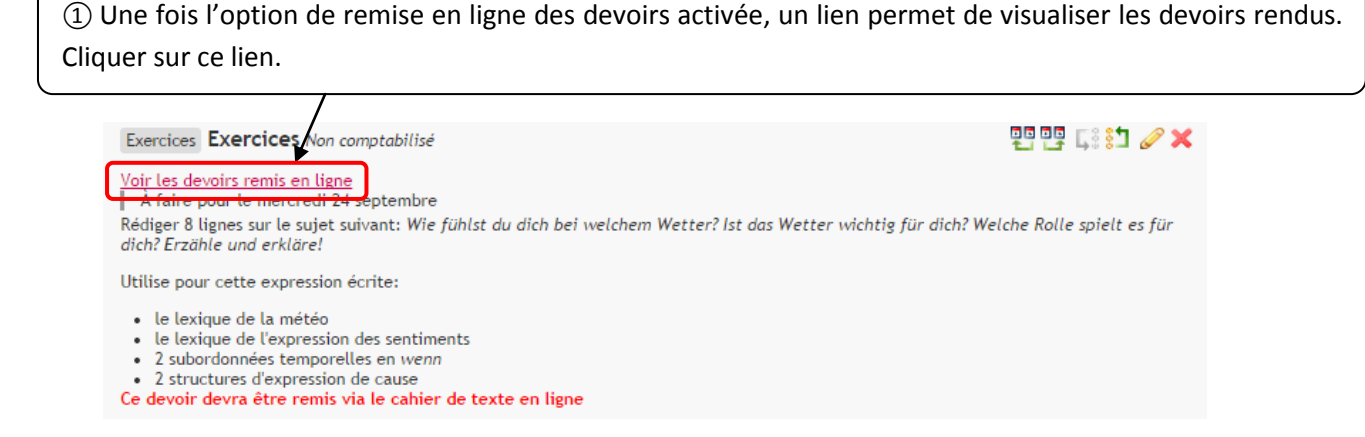

② La liste des devoirs rendus au moment de la consultation s'affiche. Il est possible de voir les élèves qui ont rendu le devoir, le moment où ils l'ont rendu, …

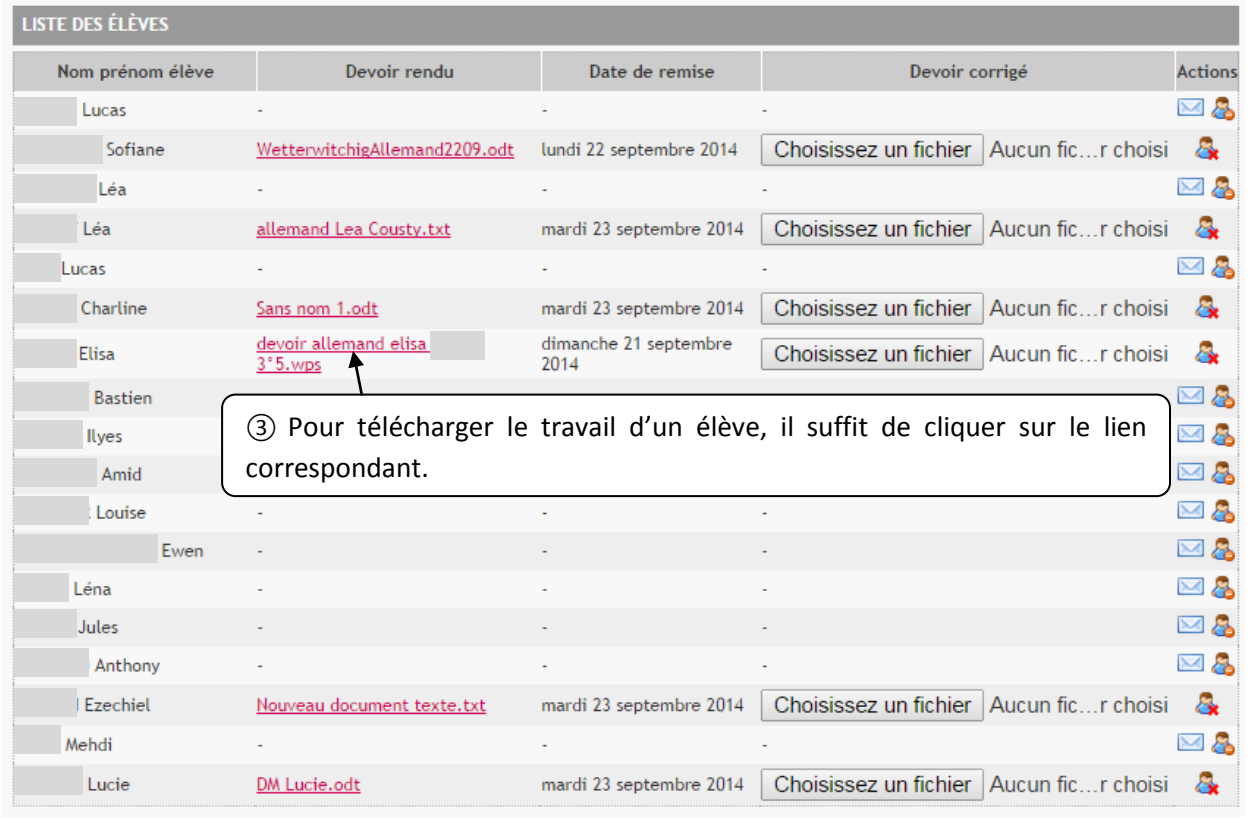

Remarque : Dans l'exemple ci-dessus, l'on constate qu'il est possible de recevoir différents formats de fichiers avec des noms peu parlants. Il est donc conseillé d'indiquer aux élèves de remettre leurs productions dans un format donné (.doc, .pdf, .mp3, …) en utilisant des noms prédéfinis (ex : DM-prénomnom-classe).

④ Après avoir corrigé la production d'un élève, il est possible de la lui renvoyer sous la même forme en cliquant sur le bouton *Choisissez un fichier*, puis en parcourant ses propres dossiers pour joindre la correction en pièce jointe.

 $\blacktriangleright$  Choisissez un fichier

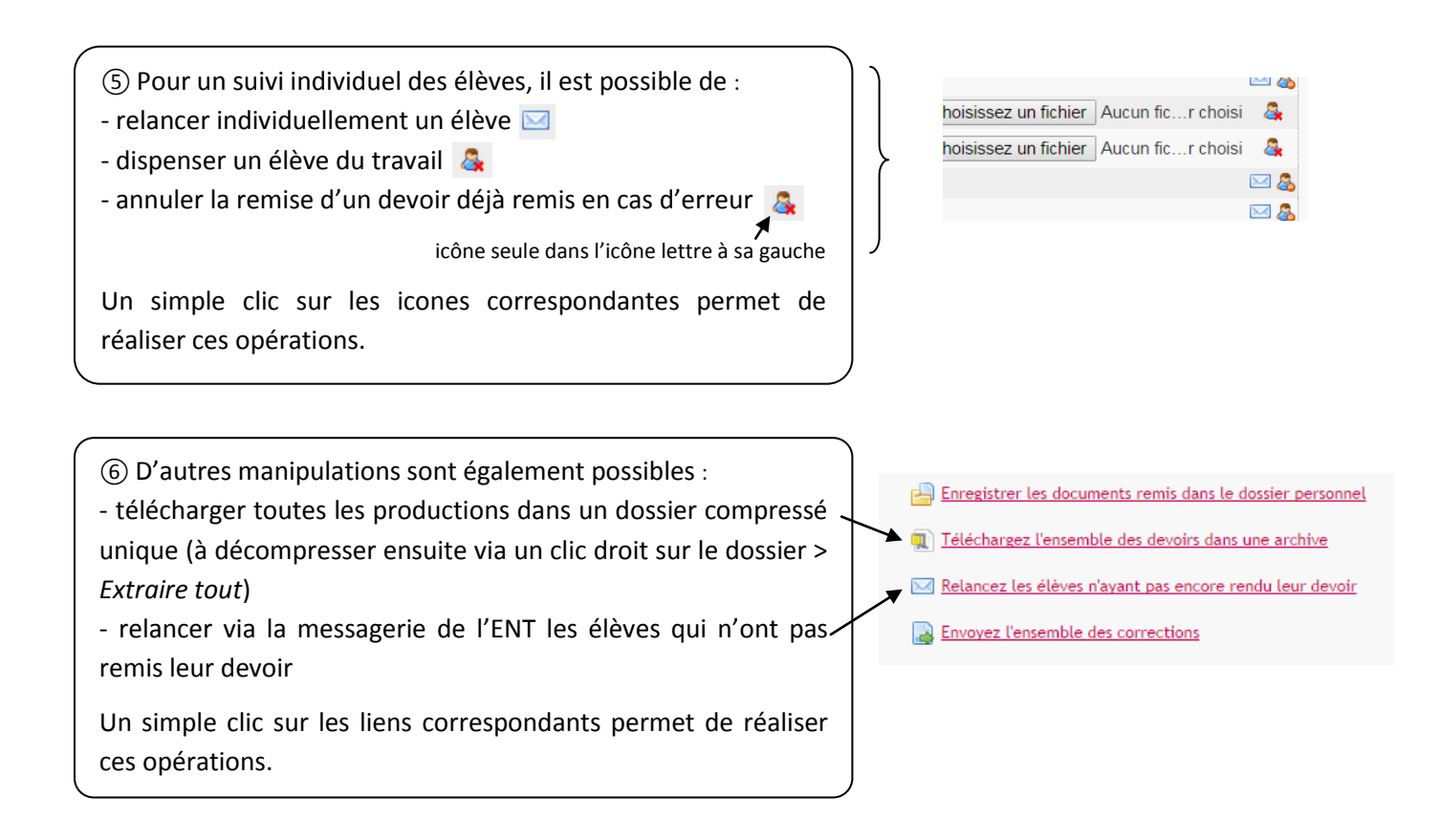

\*\*\*\*\*\*\*\*\*\*\*\*\*\*\*